## **Portal de Acceso Ciudadano: Cómo programar una inspección**

Visite Columbus.gov/BZS en un navegador que no sea Microsoft Edge y haga clic en el botón Portal de Acceso Ciudadano

**Building** 

**Search Applications and Permits Schedule an Inspection** 

Haga clic en "Programar una inspección"

Introduzca el número de permiso, el número de parcela o el número y el nombre de la calle:

- Utilice únicamente los campos "Número de calle" y "Nombre de calle". No utilice Dirección ni Tipo de calle.
- En el campo "Nombre de la calle", se puede utilizar % como carácter opcional si no está seguro de cómo se escribe la calle.
- Si el nombre de la calle es numérico (por ejemplo, Calle Cuarta), introduzca 4 o 4TH.
- Para buscar permisos de más de tres años de antigüedad, borre el campo 'Fecha de inicio'.

Haga clic en el botón Buscar

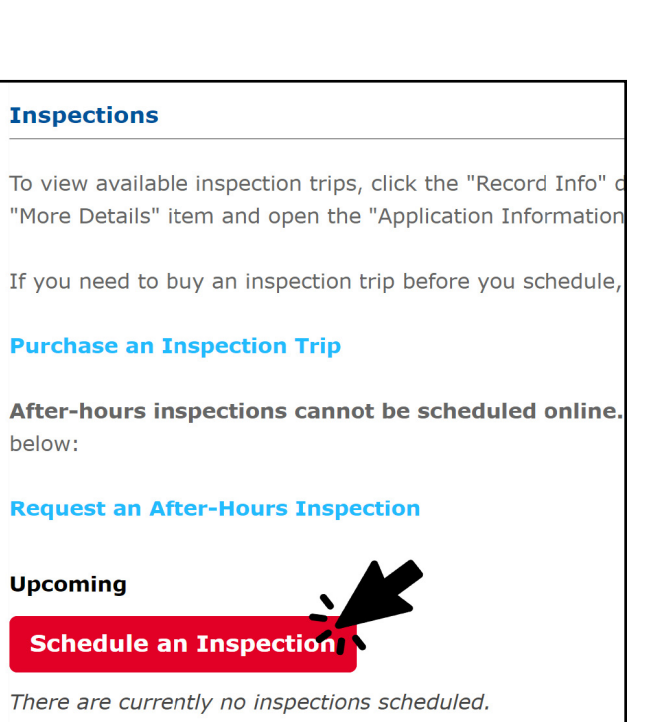

Desde la página que aparece puede:

- comprar una inspección
- solicitar una inspección fuera de horario
- programar una inspección
- revisar las inspecciones programadas, así como las inspecciones realizadas

Haga clic en el botón Programar una inspección

国の田へ

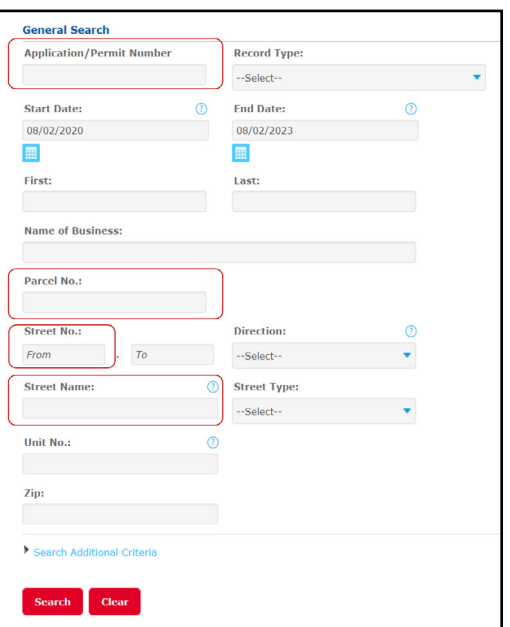

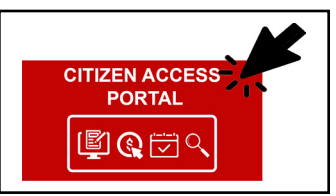

THE CITY OF **COLUMB** ANDREW J. GINTHER, MAYO DEPARTMENT OF BUILDING **AND ZONING SERVICES** 

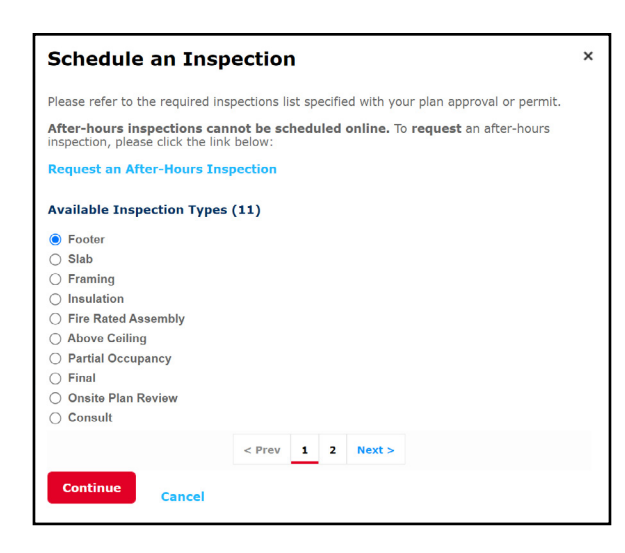

Seleccione el tipo de inspección entre las opciones proporcionadas:

- Sólo se puede seleccionar un tipo de inspección.
- Si necesita solicitar varios tipos de inspección para el mismo permiso y día, deberá introducir una solicitud distinta para cada tipo de inspección. Siempre que los distintos tipos se programen para el mismo día, sólo se cargará un viaje. La revisión de planos en el lugar (in situ), sin embargo, dará lugar a un cargo por viaje.

**Schedule an Inspection** 

**Request an After-Hours Inspection** 

Inspection type: Footer

Aug 2023

 $6$  7 8 9 10 11 12

13 14 15 16 17 18 19

**● 08:30 AM - 03:30 PM** 

20 21 22 23 24 25 26 27 28 29 30 31 « Prev

 $2$  3 4 5

Available Times for Thursday, Aug 03 2023

**Back** Cancel

Please refer to the required inspections list specified with your plan approval or permit. After-hours inspections cannot be scheduled online. To request an after-hours inspection, please click the link below:

**Sep 2023** 

Su Mo Tu We Th Fr Sa Su Mo Tu We Th Fr Sa Su Mo Tu We Th Fr Sa

10 11 12 13 14 15 16

 $\begin{array}{cccccccccccc} & & & & 1 & & 2 & & & 1 & & 2 & & 3 & & 4 & & 5 & & 6 & & 7 \\[2mm] & & 3 & & 4 & & 5 & & 6 & & 7 & & 8 & & 9 & & & 8 & & 9 & & 10 & & 11 & & 12 & & 13 & & 14 \\[2mm] & & & & & & 3 & & 6 & & 7 & & 8 & & 9 & & & 8 & & 9 & & 10 & & 11 & & 12 & & 13 & & 14 \\[2mm] \end{array}$ 

17 18 19 20 21 22 23 22 23 24 25 26 27 28<br>24 25 26 27 28 29 30 29 30 31

15 16 17 18 19 20 21

Next ×

×

Pulse el botón Continuar.

Seleccione el día laborable en el que desea que se realice la inspección:

- Las inspecciones en horario normal tienen lugar en cualquier momento desde las 8:30 de la mañana hasta las 3:30 de la tarde.
- No podemos proporcionar un horario más específico en el que se realizará la inspección.

Haga clic en el botón de opción (8:30 AM - 3:30 PM) debajo de las horas disponibles para la fecha seleccionada y, a continuación, haga clic en Continuar. Tenga en cuenta que las inspecciones pueden realizarse a partir de las 8:00 AM y hasta las 4:00 PM.

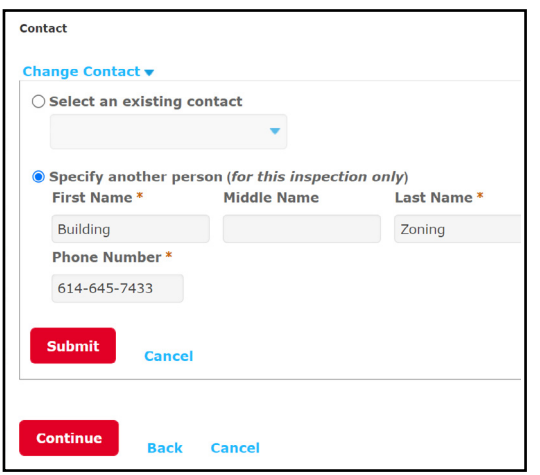

Verifique que la dirección de la propiedad y el contacto asociado al permiso sean correctos.

Haga clic en el enlace "Cambiar contacto" de la página para proporcionar un contacto diferente para nuestro inspector.

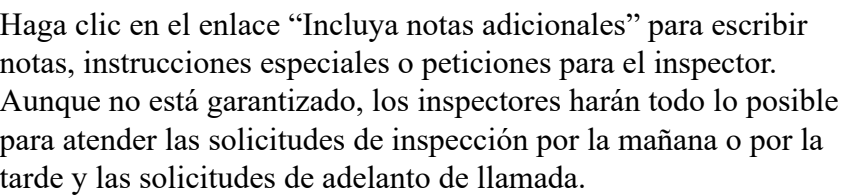

Haga clic en el botón Finalizar

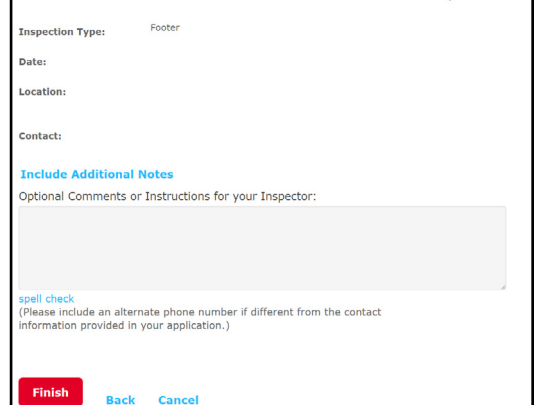

Please confirm the details below and click the Finish button to schedule the inspection

Felicitaciones, ¡ya ha programado una inspección a través del Portal de Acceso Ciudadano! Puede comprobarlo revisando las próximas inspecciones que aparecen en la página.